# **Виртуальный COM порт mtcpCOM.**

Виртуальный COM порт mtcpCOM, в дальнейшем виртуальный порт, предназначен для организации обмена информацией между программным обеспечением, работающим с COM портами по протоколам Modbud RTU и Modbsu ASCII и устройствами или программами, находящимися в сети Ethernet и работающими по протоколу Modbus TCP. Обмен информацией может производиться как по локальной сети, так и в глобальной сети Internet. Система видит виртуальный порт, как один из COM портов, который можно посмотреть и настроить в диспетчере устройств операционной системы. Для программ порт ничем не отличается от других COM портов.

На рисунке 1 показано окно диспетчера устройств с установленным виртуальным портом.

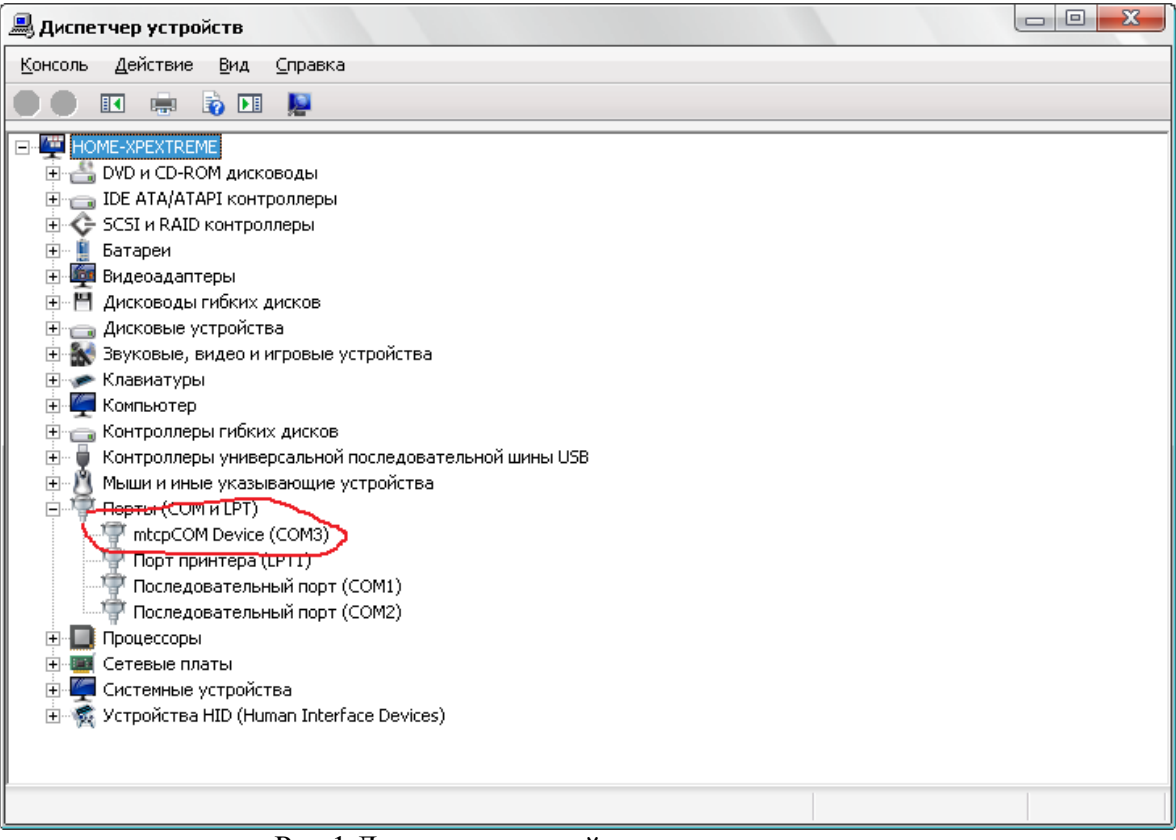

Рис.1 Диспетчер устройств с виртуальным портом.

Принцип действия порта заключается в следующем, порт после открытия программой устанавливает TCP соединение с устройством или другой программой. При записи в порт потока данных информация пересылается по сети получателю. При приеме информации по сети, полученные данные передаются программе работающей с виртуальным портом. Драйвер виртуального COM порта автоматически распознает используемый программой протокол, Modbus RTU или Modbus ASCII, преобразует его в Modbus TCP и отправляет получателю. При приеме от устройства ответа информация преобразуется в тот же протокол, по которому шел запрос и информация возвращается программе сформированная в Modbus RTU или в Modbus ASCII протоколе. Кроме этого драйвер способен передавать данные в том виде, в каком они пришли в порт, без анализа входных данных и преобразования в Modbus TCP, однако в этом случае для одного COM порта устанавливается только одно TCP соединения без возможности маршрутизации. Помимо передачи и приема информации, порт способен имитировать поведение управляемых контактов COM порта, таких как DSR, DCD, CTS, RING.

### **Описание функций программы конфигурирования виртуального порта.**

Для установки, настройки, удаления, добавления и удаления фильтров с виртуальным портом поставляется программа «Конфигуратор».

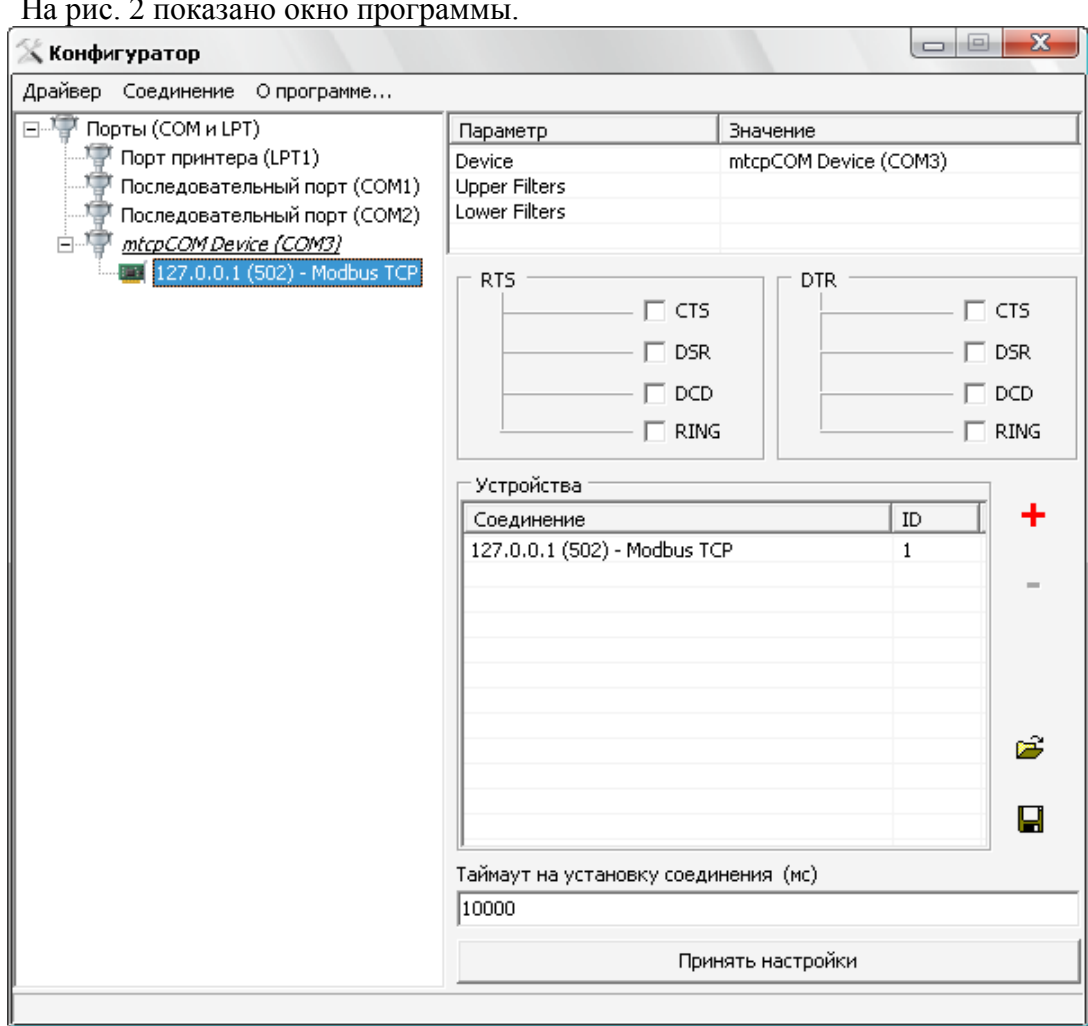

На рис. 2 показано окно программы.

Рис. 2 Окно программы конфигуратора.

*Установка виртуального порта.* Для установки виртуального порта необходимо выбрать пункт «Установить» основного меню «Драйвер». Появится окно (рисунок 3), с помощью которого можно выбрать inf файл устанавливаемого драйвера. После этого начнется процедура установки. Система выдаст предупреждение о том, что драйвер не тестировался на совместимость с Windows. Для продолжения установки надо нажать «Все равно продолжить». *ВНИМАНИЕ!!! Хотя драйвер тестировался, успешно внедрен и используется в ряде проектов, устанавливаете вы его на свой страх и риск. Создатель не несет никакой ответственности за ущерб, который может быть причинен данным и программам при использовании этого программного обеспечения*. Драйвер тестировался в операционных системах: Windows2000 x32, WindowsXP x32, Windows 7 x32. Не предназначен для работы в в системах: Windows 95, Windows 98, Windows ME, Win x64. Не тестировался: Windows Server всех версий, Windows Vista.

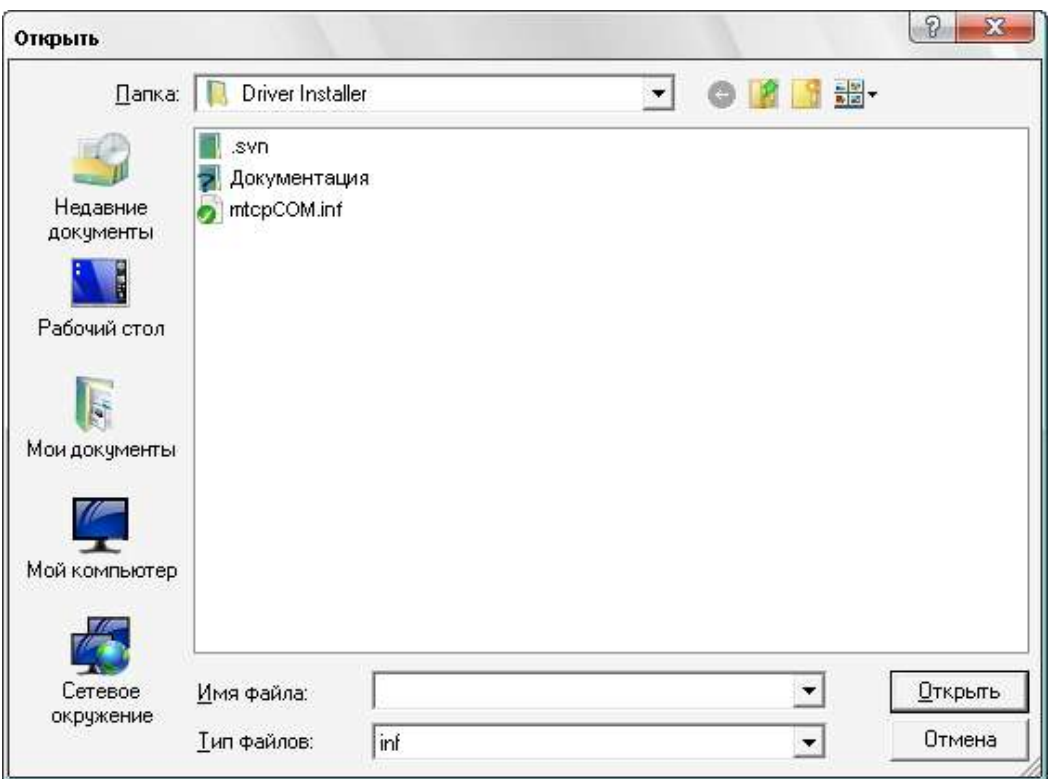

Рис. 3 Установка драйвера

*Удаление виртуального порта.* Для удаления виртуального порта необходимо выбрать пункт «Удалить» основного меню «Драйвер». Программа конфигурации удаляет только mtcpCOM виртуальные порты.

# *Настройки параметров TCP соединения.*

Для того, что бы драйвер виртуального COM порта мог установить TCP соединение в конфигураторе необходимо добавить логический элемент «Соединение». Делается это с помощью пункта основного меню «Соединение → Добавить» или с помощью пункта контекстного меню «Добавить соединение» как показано на рисунке 4.

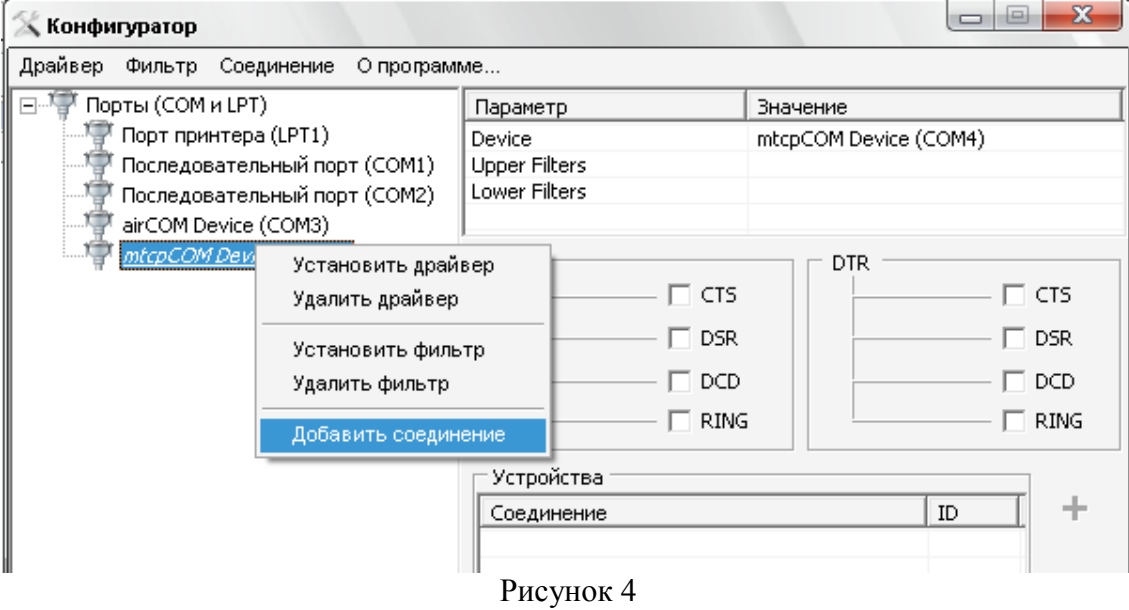

После этого будет выведено диалоговое окно добавления соединения, показанное на рисунке 5.

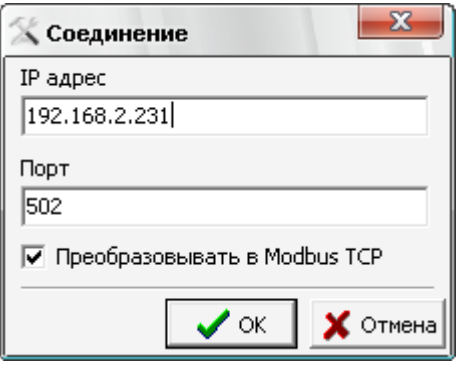

### Рисунок 5

Диалоговое окно настройки соединения содержит следующие доступные для редактирования элементы:

- o IP адрес ip адрес устройства или программы с которыми предполагается вести обмен информацией;
- o Порт TCP порт по которому предполагается вести обмен информацией;
- o Преобразовывать в Modbus TCP если это флаг выставлен, то все Modbus RTU и Modbus ASCII запросы преобразуются в Modbus TCP и отправляются устройству при получении ответ из Modbus TCP преобразуется в Modbus RTU или Modbus ASCII соответственно, если флаг не выставлен, то все отправляемые запросы отправляются в том же самом виде без изменения.

К одному виртуальному порту можно добавить неограниченное количество соединений, что позволяет опрашивать несколько Modbus TCP устройств с одного COM порта.

После того как было добавлено соединение необходимо добавить устройство, находящееся на этом соединении. Для этого в конфигураторе необходимо выбрать соединения и нажать на «+» красного цвета, как показано на рисунке 6.

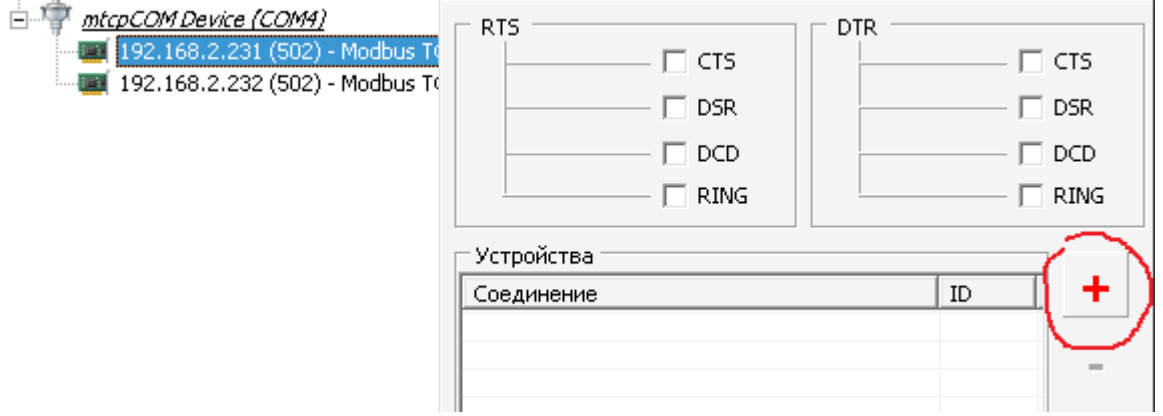

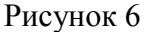

После нажатия на кнопку «+» появляется диалоговое окно «ID устройства», рисунок 7.

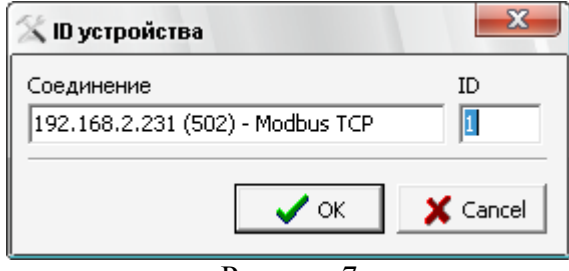

Рисунок 7

В этом окне для редактирования доступно только одно поле «ID». В поле «ID» вводится сетевой Modbus номер устройства. При отправке программой Modbus RTU или Modbus ASCII драйвер анализирует посылку, определяет тип протокола и ID запрашиваемого устройства. По переданному ID определяется соединение, к которому принадлежит устройство и отправляется запрос. Таким образом на одном COM порту формируется виртуальная сеть из Modbus RTU и Modbus ASCII устройств и осуществляется маршрутизация пакетов, рисунок 8.

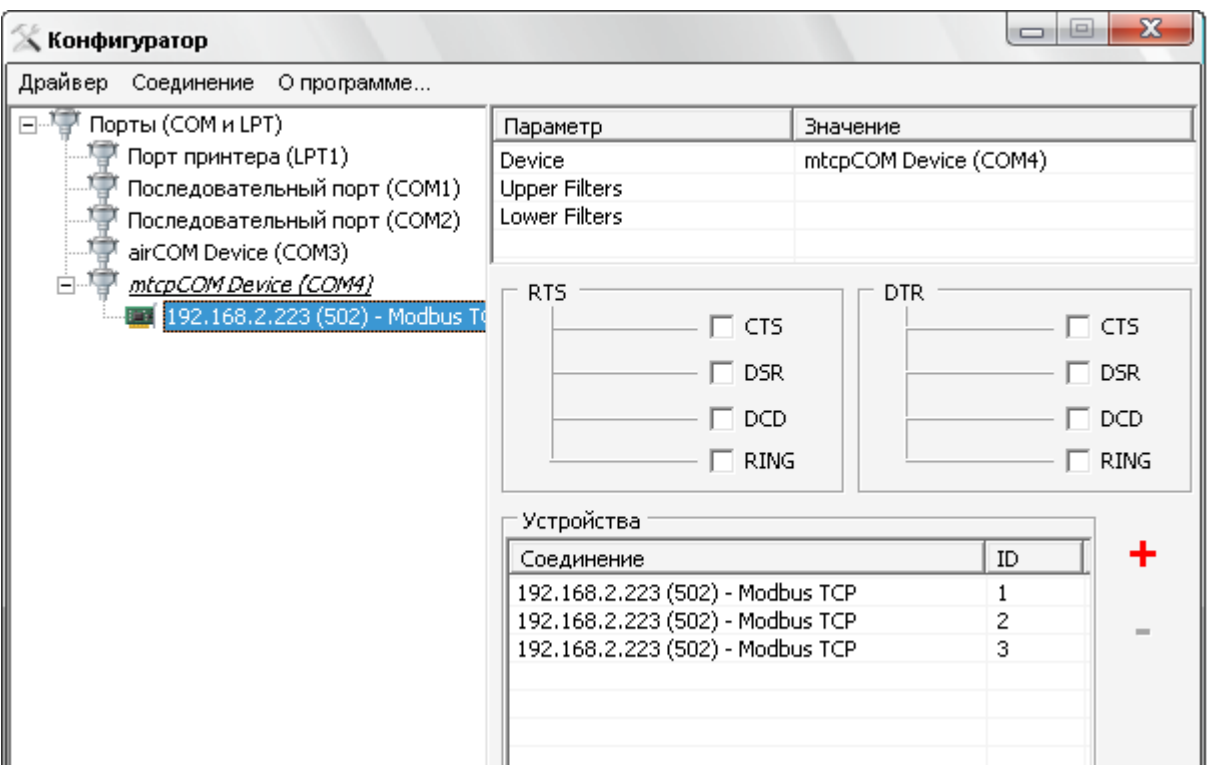

#### Рисунок 8

Для удаления устройства необходимо нажать на кнопку «-», устройство принадлежащее соединению будет удалено (рисунок 9).

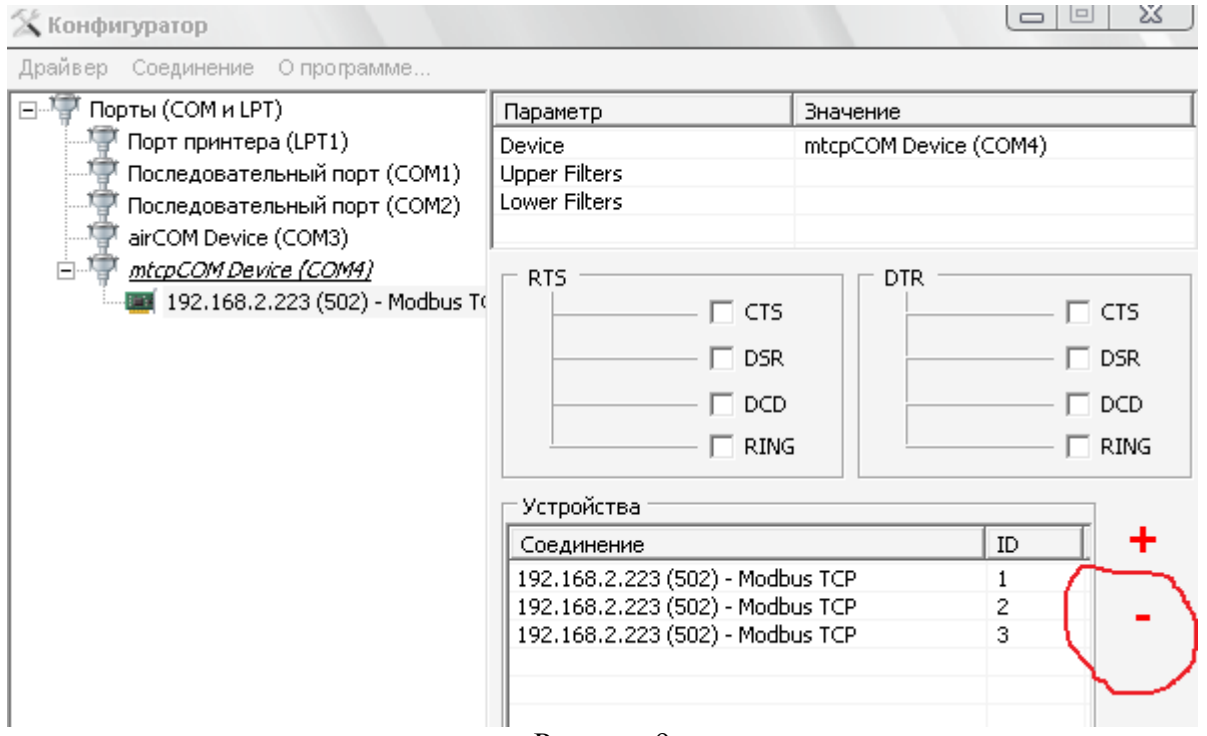

Рисунок 9

После того как конфигурация подготовлена необходимо настроить таймаут отводимый драйверу на установку TCP соединения с опрашиваемым устройством, для этого используется поле «Таймаут на установку соединения (мс)», и нажать на кнопку «Принять настройки». После этого настройки принимаются драйвером и сохраняются в реестре.

## *Сохранение и чтение конфигурации из файла.*

В конфигураторе предусмотрена возможность сохранения и чтения конфигурации

E. в файл. Для этого используются кнопки  $\mathbb{E}\left\{\mathbb{H}\right\}$ конфигуратора.

При загрузке конфигурации, текущая конфигурация очищается и загружается конфигурация из файла, после загрузки конфигурации необходимо нажать на кнопку «Принять настройки» для принятия конфигурации драйвером.

*Установка фильтра COM порта.* Для установки фильтра необходимо выбрать пункт меню «Установить» основного меню «Фильтр». После выбора вышеописанного пункта, появится диалоговое окно, которое позволить выбрать файл устанавливаемого фильтра.

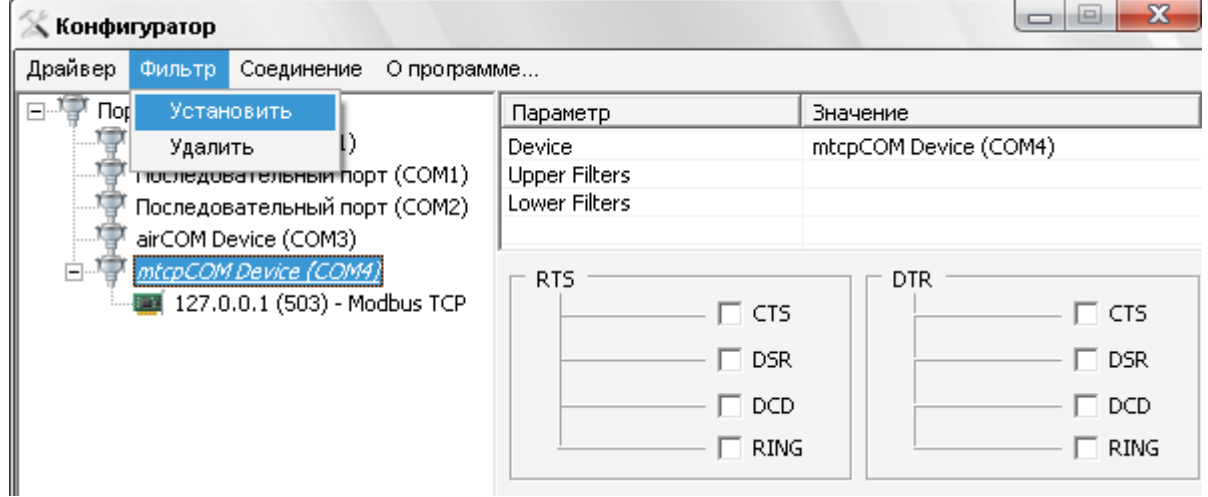

Рисунок 10

После выбора файла фильтра появится окно, позволяющее выбрать тип устанавливаемого фильтра. На рисунке 11 показано окно выбора типа фильтра. После нажатия кнопки «ОК» фильтр будет установлен в систему. Для начала работы фильтра необходимо перезагрузить компьютер.

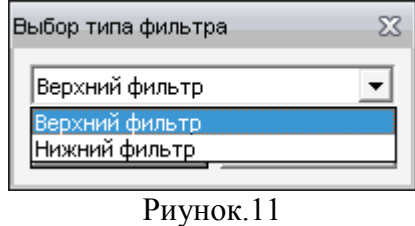

*Удаление фильтра COM порта*. Для удаления фильтра COM порта необходимо выбрать пункт меню «Удалить» основного меню «Фильтр». После выбора меню появляется диалоговое окно выбора типа фильтра и выбора фильтра для удаления (рисунок 12).

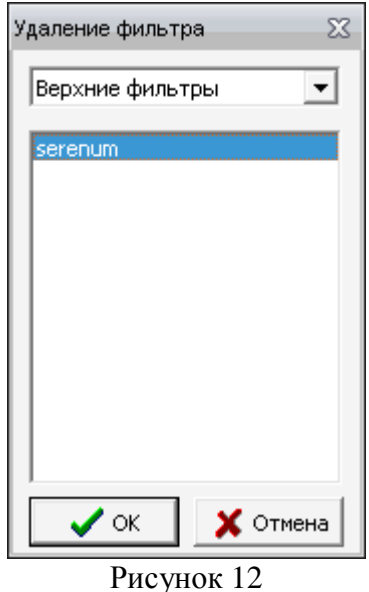

*Внимание!!! Программа позволяет установить и удалить фильтр для любого COM порта.* 

*Управление поведением выводов виртуального порта.* Драйвер позволяет имитировать состояние сигналов на выводах CTS, DSR, DCD, RING. Эти выоды будут имитироваться драйвером в ответ на воздействие программой, открывшей порт, на выводы RTS и DTR. На рисунке 13 показано окно настройки с выбранными парамаи RTS-CTS и DTR-DSR.

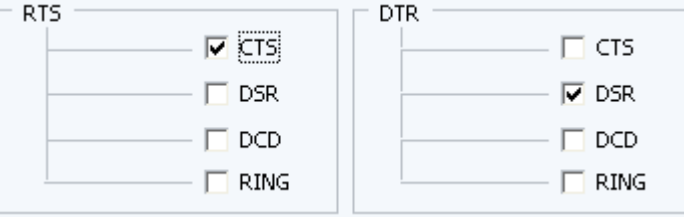

Рисунок 13 Управление выводами.

То есть если программа выставит сигнал на выводе RTS то на вход CTS программа тоже получит выставленный сигнал, для пары DTR-DSR реакция будет аналогичной.